## **步驟一、登入臺灣企銀網路銀行**

## **步驟二、點選信用卡/繳信用卡費/自動扣繳申請/取消**

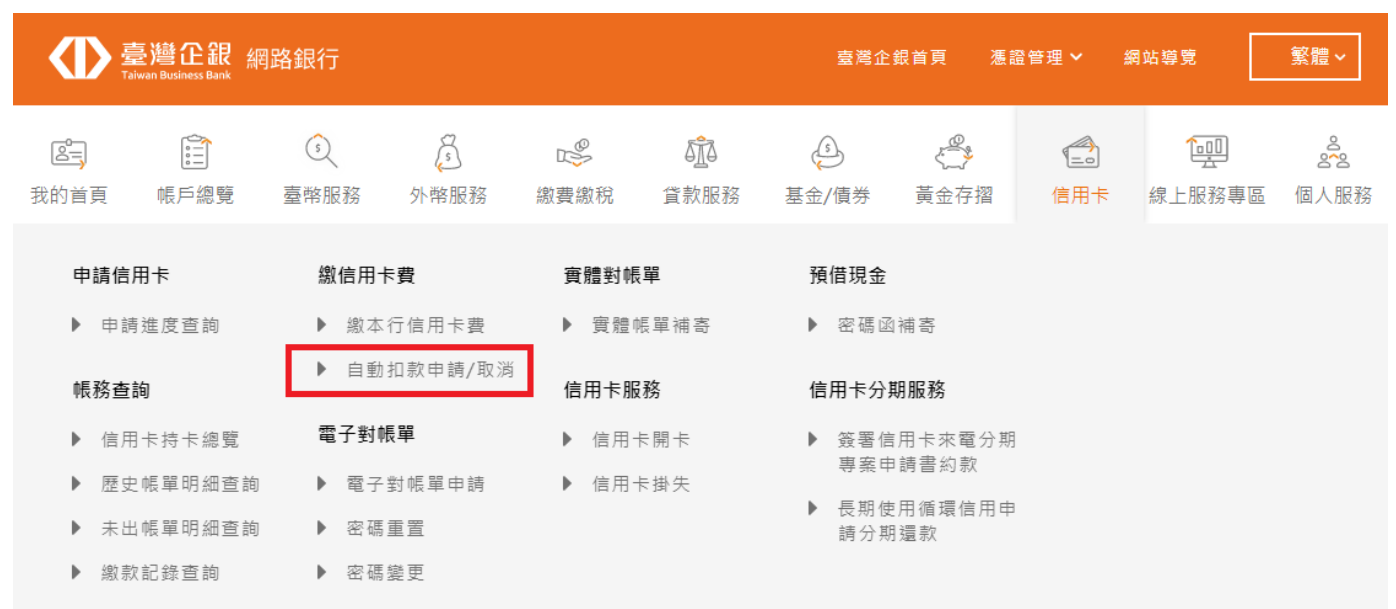

## **步驟三、選擇扣款帳號/項目/扣繳方式**

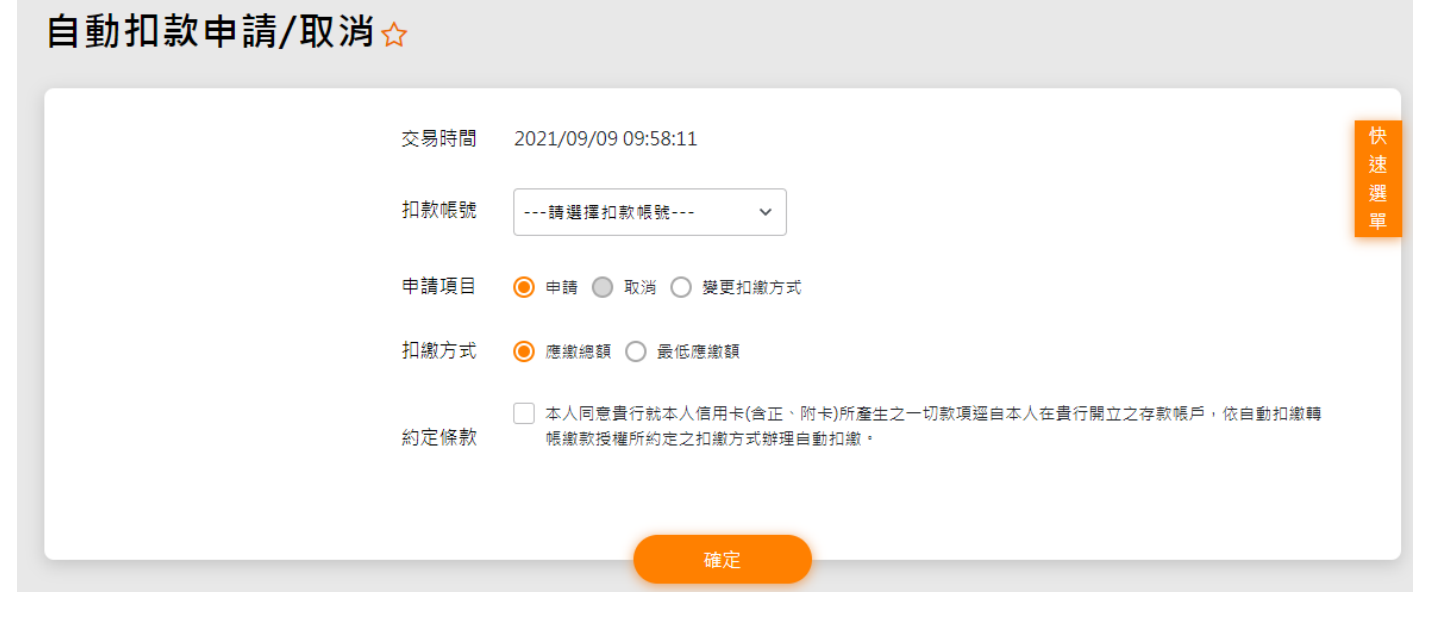

## **步驟四、輸入交易密碼**

**步驟五、申請成功**

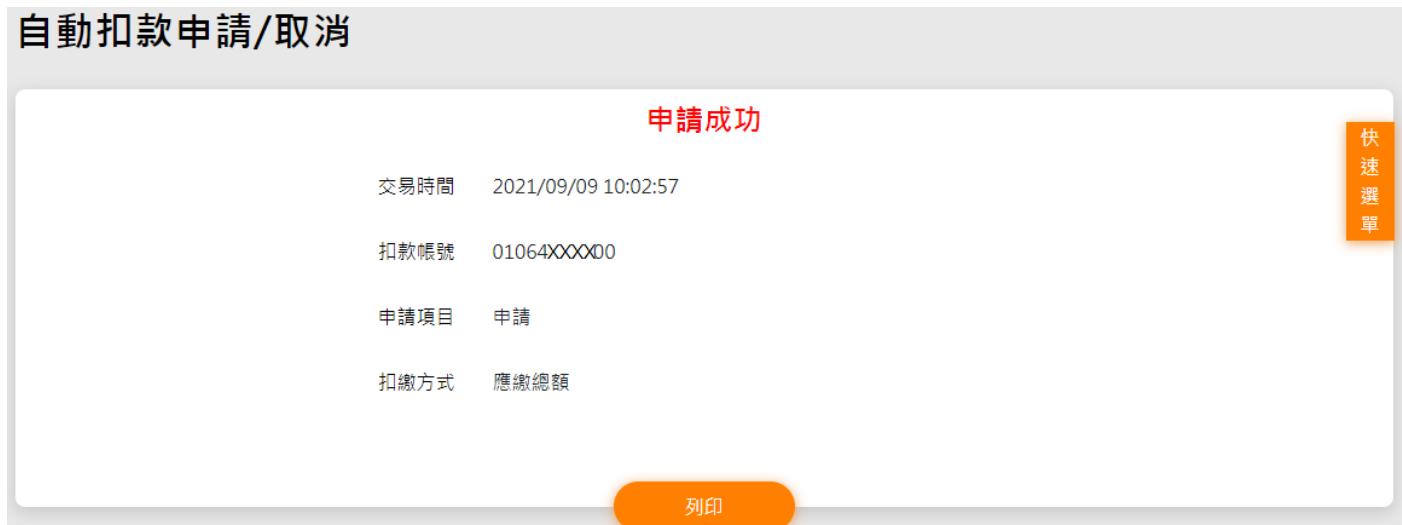